## **Postup pro vzdálený přístup přes databáze (v prohlížeči Mozilla Firefox)**

. Po kliknutí na odkaz s databází (např. Journal Citation Report) se přihlašte.

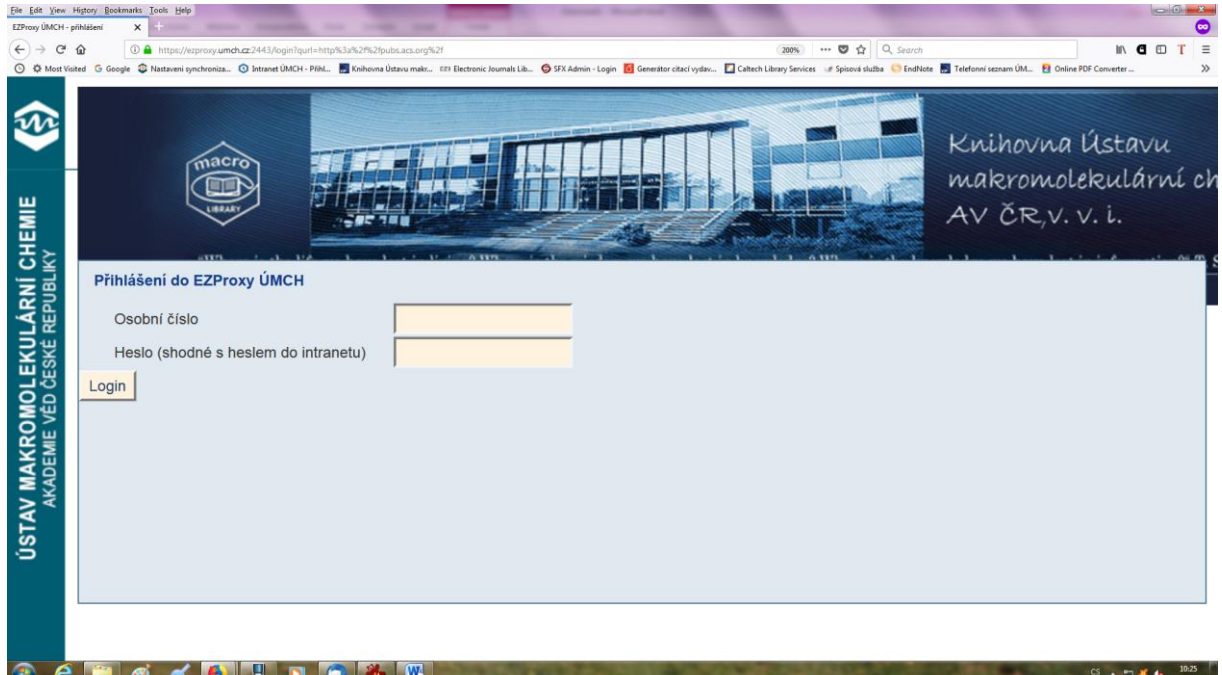

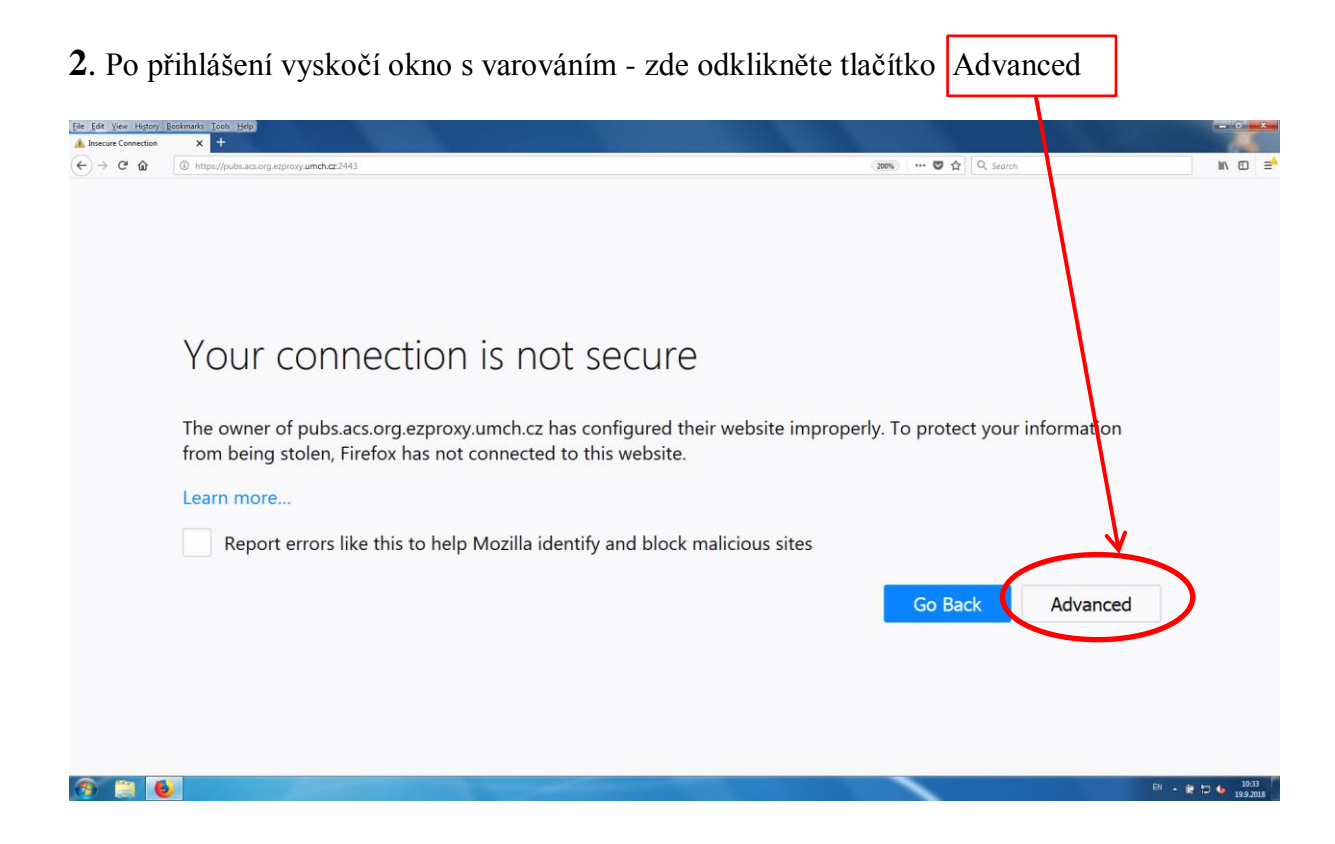

**3.** V dalším okně s upozorněním na nutnost bezpečnostní výjimky klikněte na Add exception

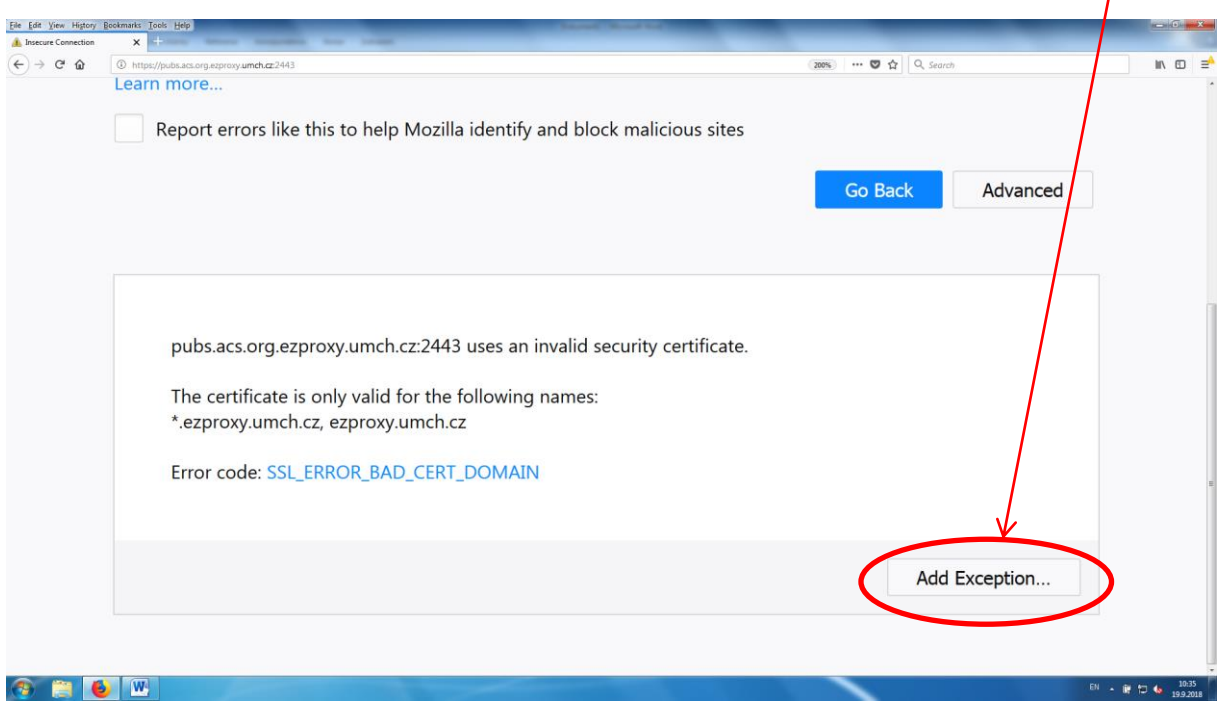

4. V dalším okně nejprve klikněte na Get certificate, poté potvrďte schválení výjimky

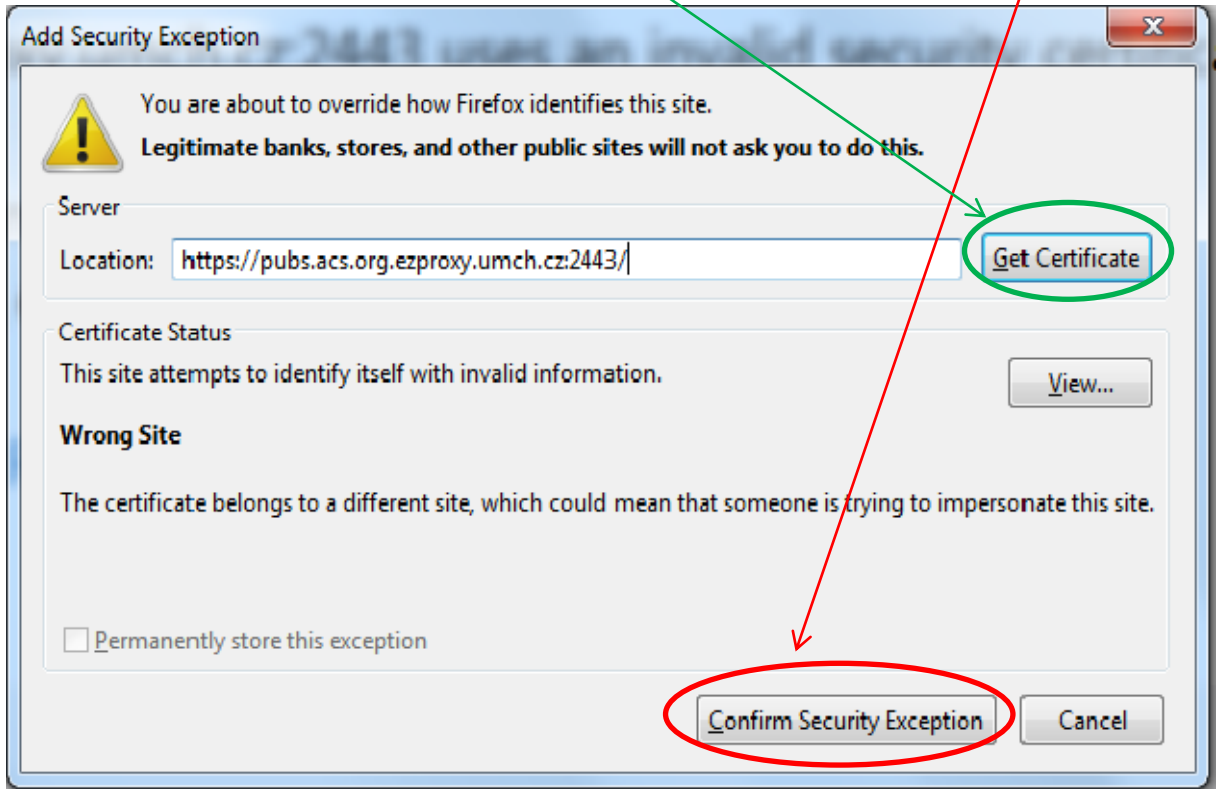

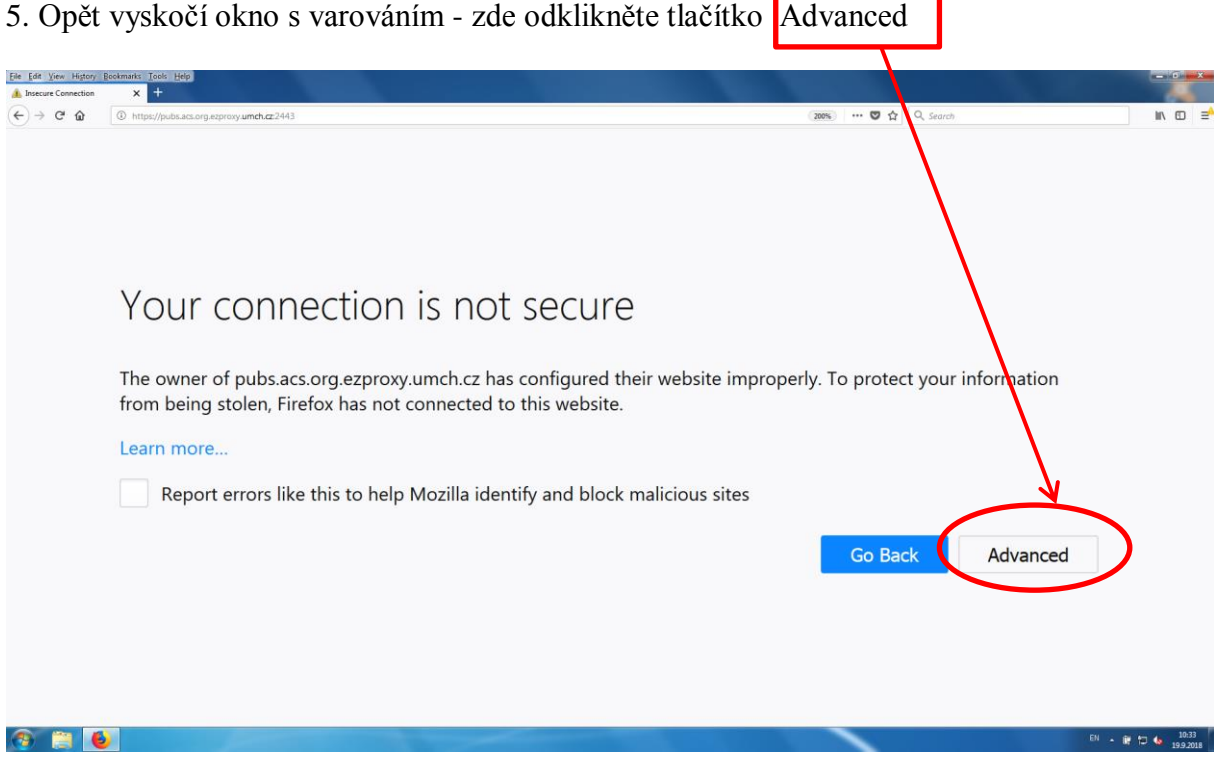

٦

## **6.** Znovu klikněte na Add exception

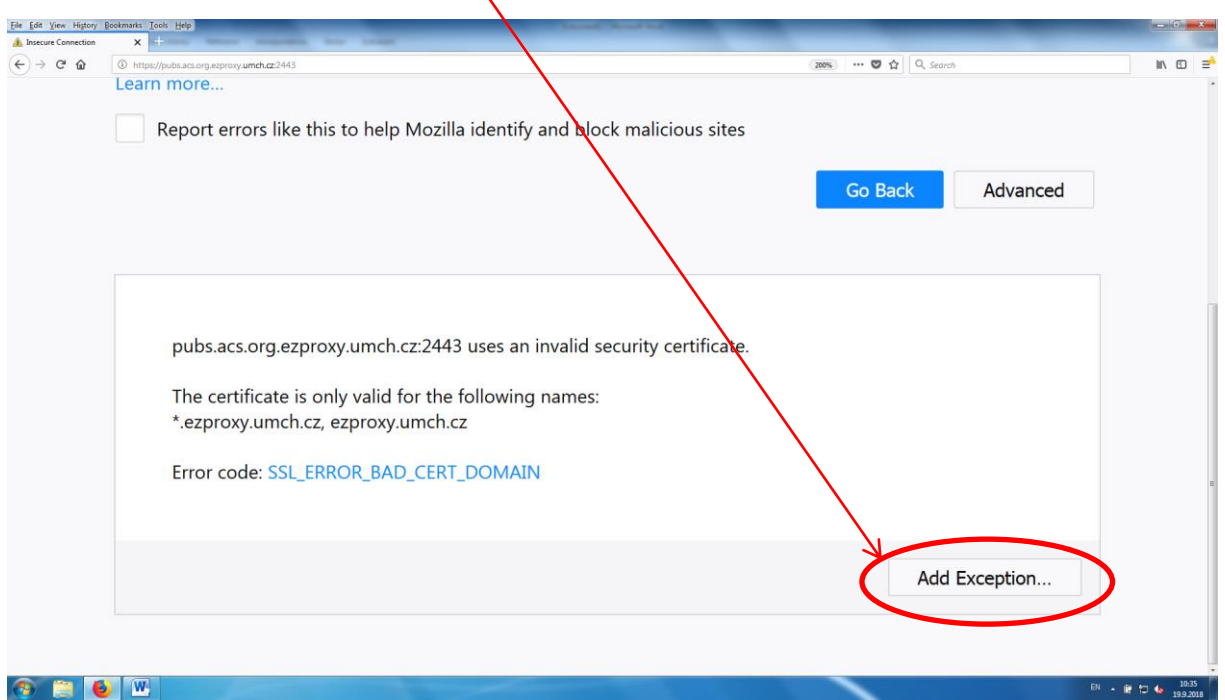

## **7**. Zde klikněte na Confirm security exception

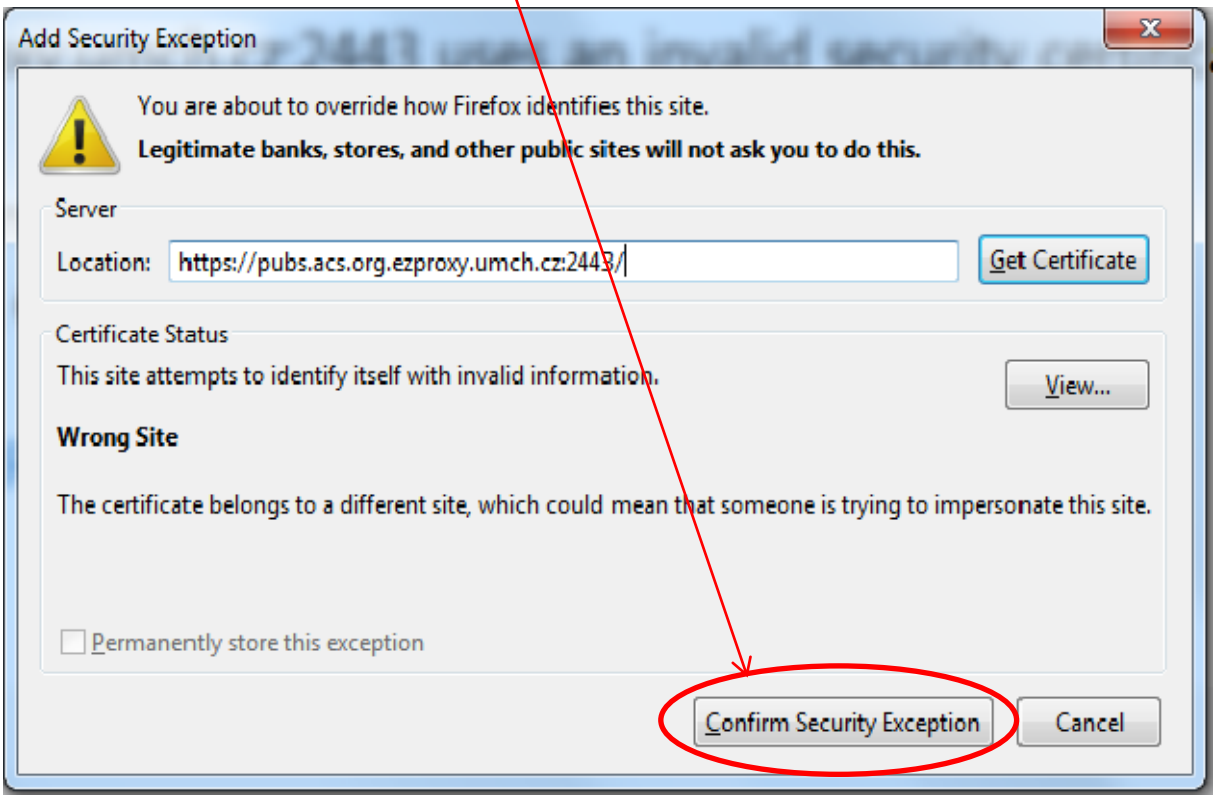

┯

**8.** Poté budete již přesměrováni na požadované stránky s databází